# オンライン資格確認等システム 接続ガイド1.7版 IP-VPN接続方式

2022年7月

※本手順は、「IP-VPN接続方式(フレッツ光による接続)」のIPv6(オンライン資格確認等システム接続)の手順を 示したものとなります。別な接続方式の場合、「オンライン請求及びオンライン資格確認等システム接続可能回線・ 事業者一覧表」に記載の問合せ先へお問合せください。

#### 改訂履歴

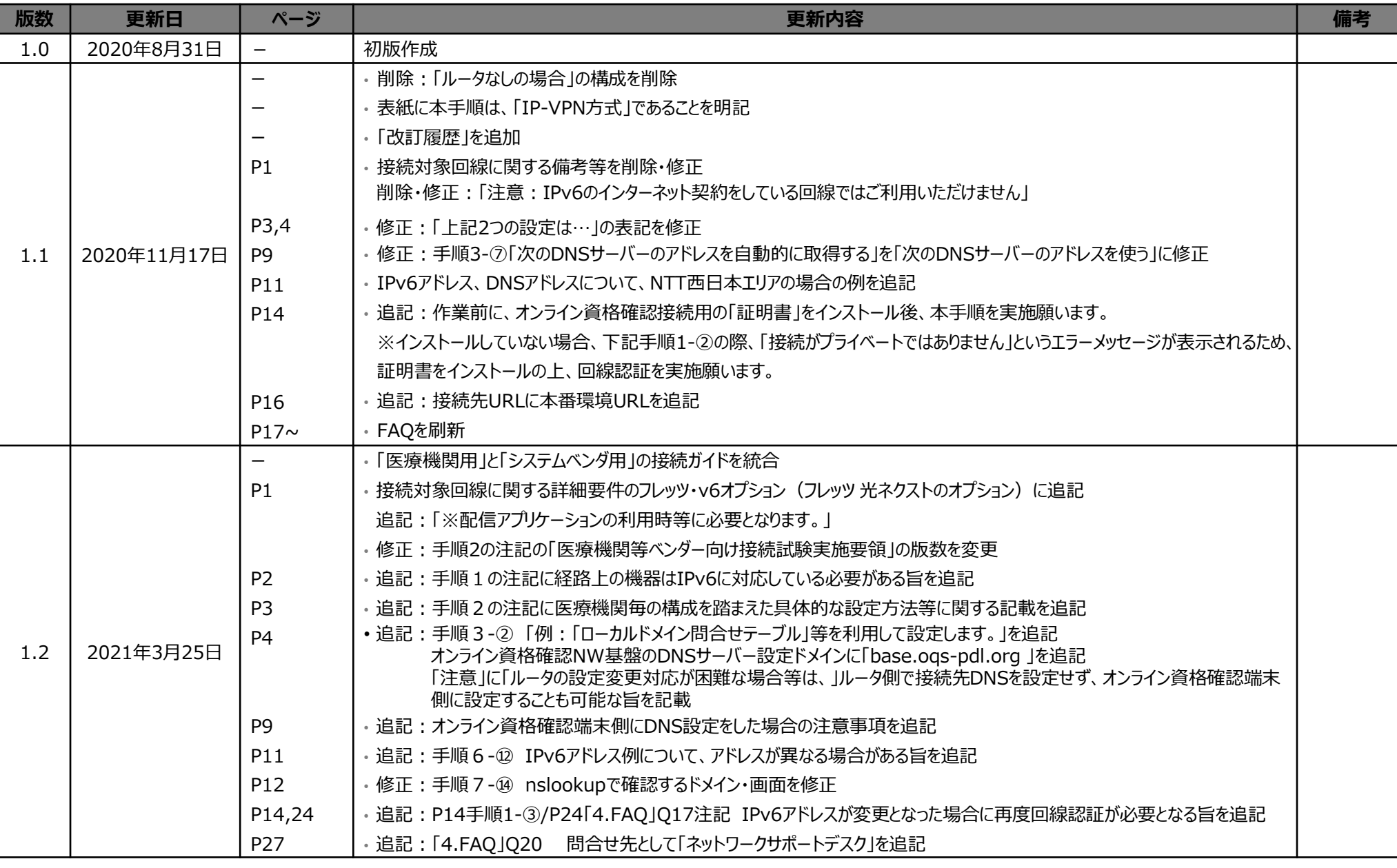

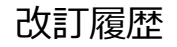

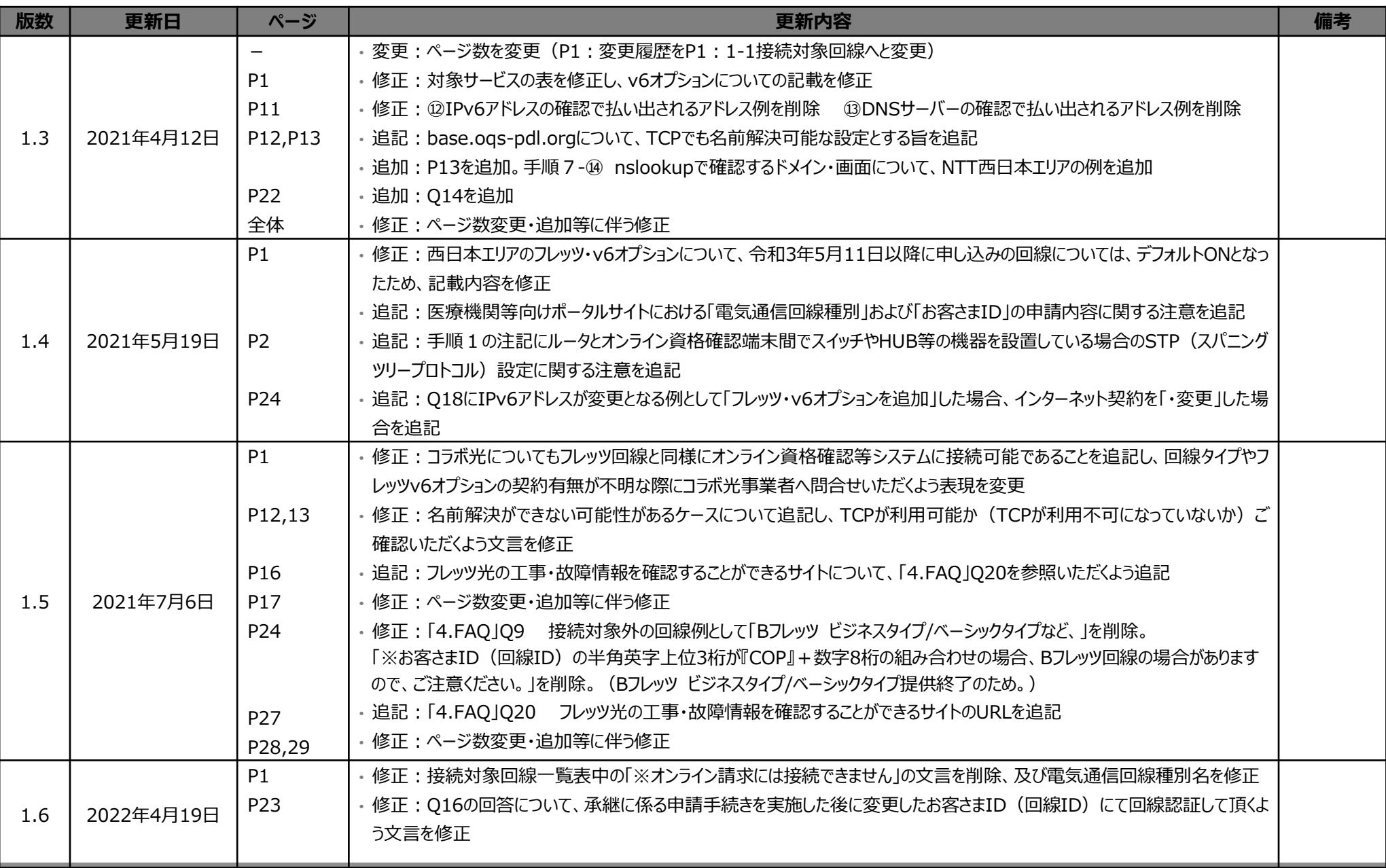

Network Connection Guide

#### 改訂履歴

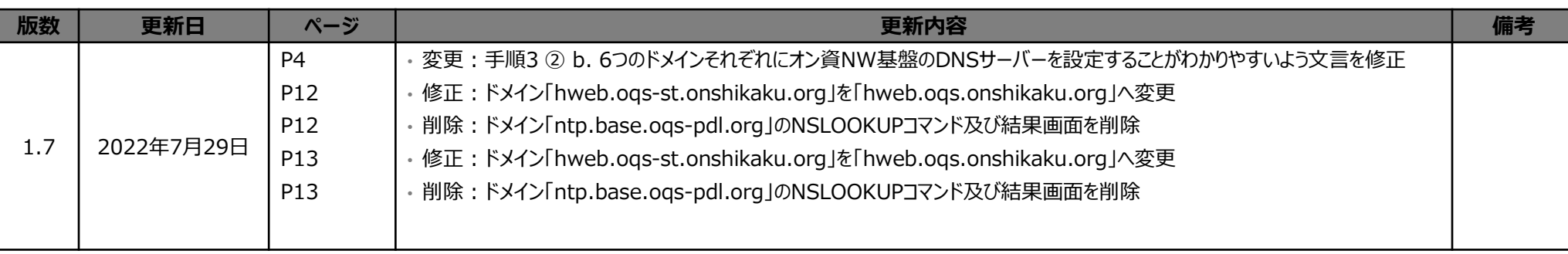

### **1.事前準備**

1-1.接続対象回線 **2.NW接続設定 手順1** 対象回線一覧 **手順2** お客さまID(回線ID)の申請 2-1.NW接続設定情報 **手順1** 接続構成 **手順4** オンライン資格確認端末のIP設定(IPv6) **手順5** オンライン資格確認端末のDNS設定(IPv6) ● **手順2** ルータ設定 (IPv6再配布設定) P.3 **手順3** ルータ設定(接続先DNS設定) P.4

**手順6** オンライン資格確認端末の設定確認方法(IPv6)

**手順7** ネットワーク疎通確認方法(名前解決可否の確認) P.12

 $P.10~$ 

## **3 .回線認証接続時の流れ** 接続の流れ<br>- 3 回<br>3 - 3 -

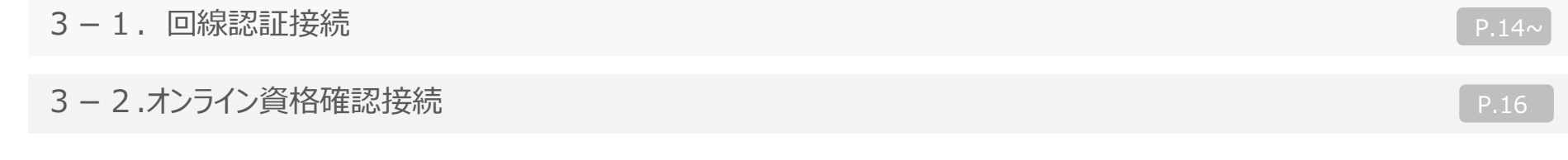

#### **4 .FAQ** P.17

 $[P.17\sim]$ 

#### 1. 準備事項

### **1-1** 接続対象回線

#### オンライン資格確認に接続できる回線を準備します。 フレッツ 光ネクスト、フレッツ 光クロス及び以下のタイプに対応したコラボ回線で、フレッツ・v6オプション契約が必要です。 **手順1**

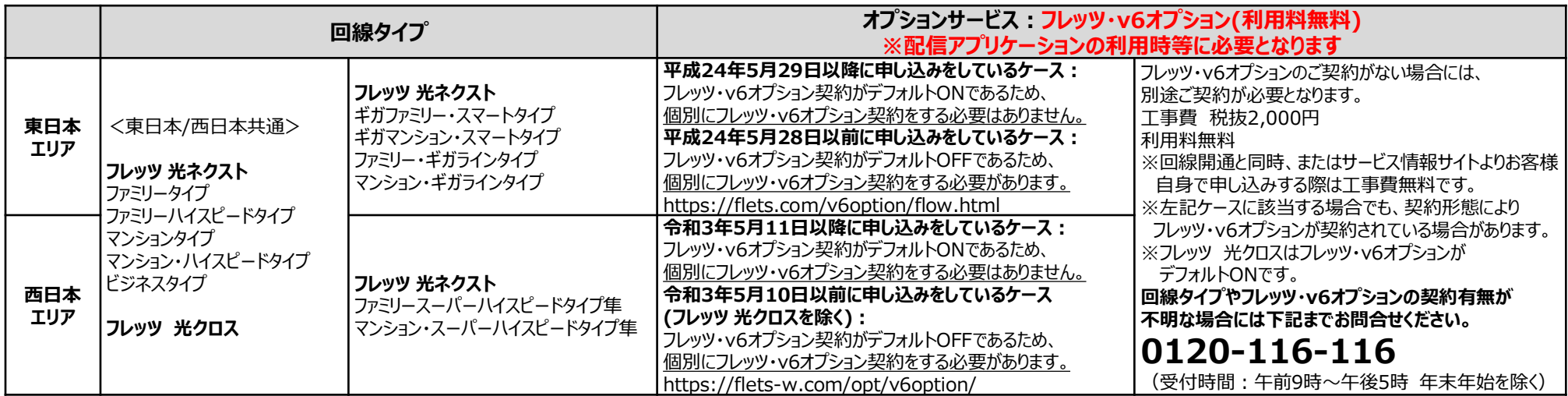

**コラボ光(光コラボレーション事業者が提供するFTTHアクセスサービス)をご契約の場合も「IP-VPN接続方式(フレッツ光による接続)」にてオンライン資格確認に接 続可能なため、原則光コラボレーション事業者さまへの確認は不要です。なお、回線タイプやv6オプションの契約有無については、光コラボレーション事業者さまへお問 合せください。**

既に医療機関等向けポータルサイトより申請頂いている光回線が上記接続対象回線であることをご確認願います。医療機関等向けポータルサイト 申請画面の「電気通信回線種別」で**「1:IP-VPN回線事業者(NTTなど。ただし、CTC・QTnetを除く)」**を選択し、**接続に利用する回線の「お客さま ID」**を申請していることをご確認願います。コラボ回線の場合も同様です。**申請内容が異なる場合、接続できませんのでご注意ください。** 【申請誤りの例】・コラボ回線利用で「2:IP-VPN回線事業者(CTC・QTnetに限る)」を選択している。・フレッツ光による接続だが、 「3:インターネット接続 (IPsec+IKE)」を選択している。 ・実際に接続する回線と異なる回線の「お客さまID」を申請している。・「お客さまID」の投入誤り。 等 ※申請時に自動返信されるメールにて予め申請内容をご確認願います。申請誤りがある場合、再申請となり、申請内容反映まで(1週間程度)セットアップができないためご注意ください。 ※お客さまIDは下記の通りです。詳しくは、P25「4.FAQ」Q19 「お客さまIDの確認方法は。」をご確認ください。 <NTT東日本エリア>半角英字上位3桁が『CAF』+数字10桁または半角英字上位3桁が『COP』+数字8桁の組み合わせからなる、お客さま固有のID <NTT西日本エリア>半角英字上位3桁が『CAF』+数字10桁の組み合わせからなる、お客さま固有のID ※システムベンダーさまにおいて、ONSサイトより既に申請いただいている場合 (テスト参加申出時に、「お客さま ID」記入済み)は、追加申請は不要です。これから申請される方は、 「医療機関等ベンダー向け接続試験実施要領(令和3年3月版)」(別紙4)医療機関等ベンダー向け接続試験の申込画面入力項目一覧.pdfをご確認ください。 **手順2**

### **2-1** 接続構成

光回線の回線終端装置(ONU)のLANポートにルータのWANポートを接続し、ルータのLANポートよりオンライン資格 確認端末(PC)を接続します。 **手順1**

#### **注意**

- ※ひかり電話をお使いの場合は、ONU下部もしくはONU一体型にてひかり電話対応ルータ が接続される構成となります。
- ※ひかり電話をお使いの場合で、ひかり電話対応ルータでインターネット接続(PPPoE 接続)を実施している場合、下部のルータで接続先のDNSを指定する必要があります。 下部ルータの設定で、接続先DNSにひかり電話対応ルータを参照するように設定してい た場合接続できなくなる可能性があります。
- ※オンライン資格確認端末を接続している経路上の機器はIPv6に対応している必要があり ます。ルーター上部にビジネスホン主装置を設置している場合やセキュリティ機器 (UTM)を設置している場合等、当該機器がIPv6に対応しているかご確認ください。
- ※ルータとオンライン資格確認端末間でスイッチやHUB等の機器を設置しており、 初期値でSTP(スパニングツリープロトコル)設定が有効な場合、接続不具合や遅延 が発生することがあります。有効となっている場合、無効化するか、ルータのSTPオプション 拡張機能を活用することにより、接続不具合や遅延が発生しないようご注意ください。 STPの設定方法やオプション拡張機能は機器により異なりますのでシステムベンダー・機 器メーカー等へご確認ください。

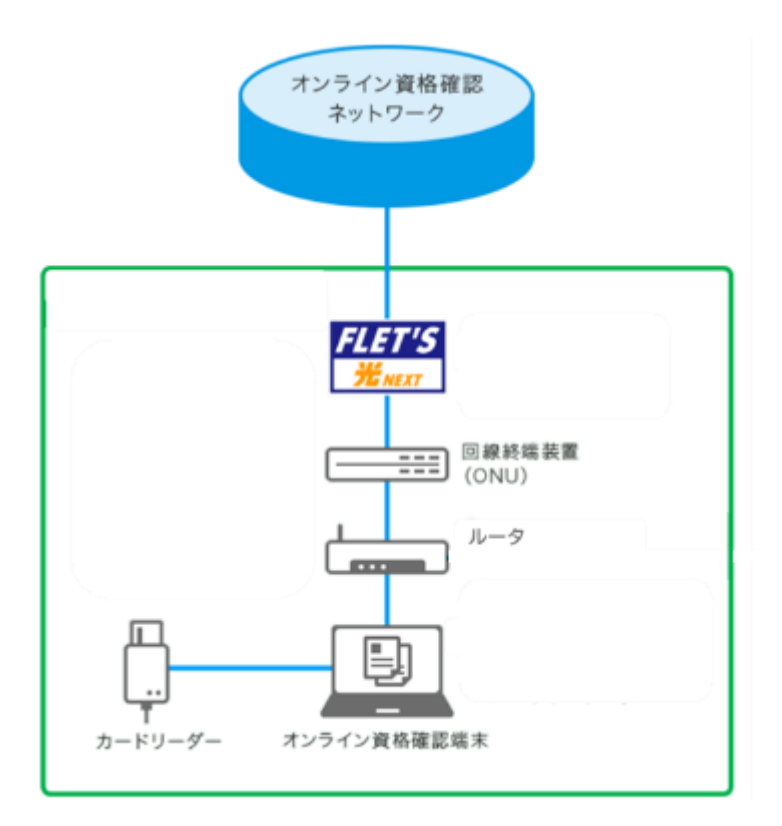

### **2-1 ル**ータ設定 (IPv6再配布設定)

#### ルータにて、IPv6をオンライン資格確認端末に再配布する設定を行います。 **手順2**

※設定方法については、ご利用いただくルータの取扱説明書をご確認ください。

※なお、手順2「ルータ設定 (IPv6再配布設定) 」及び、次頁記載の手順3「ルータ設定 (接続先DNS設定) 」は、オンライン資格確認システムに 接続するための主な設定になります。ルータ動作のためのその他の設定(ファイヤウォール機能等のセキュリティ設定含む)については医療機関毎に 心要な設定をしていただくようお願いします。医療機関毎の構成(インターネット等他の利用用途との併用)をふまえた具体的な設定方法や実現可否 はシステムベンダー・ルータメーカー等へご確認ください。構成や機種により、実現できない可能性もあります。

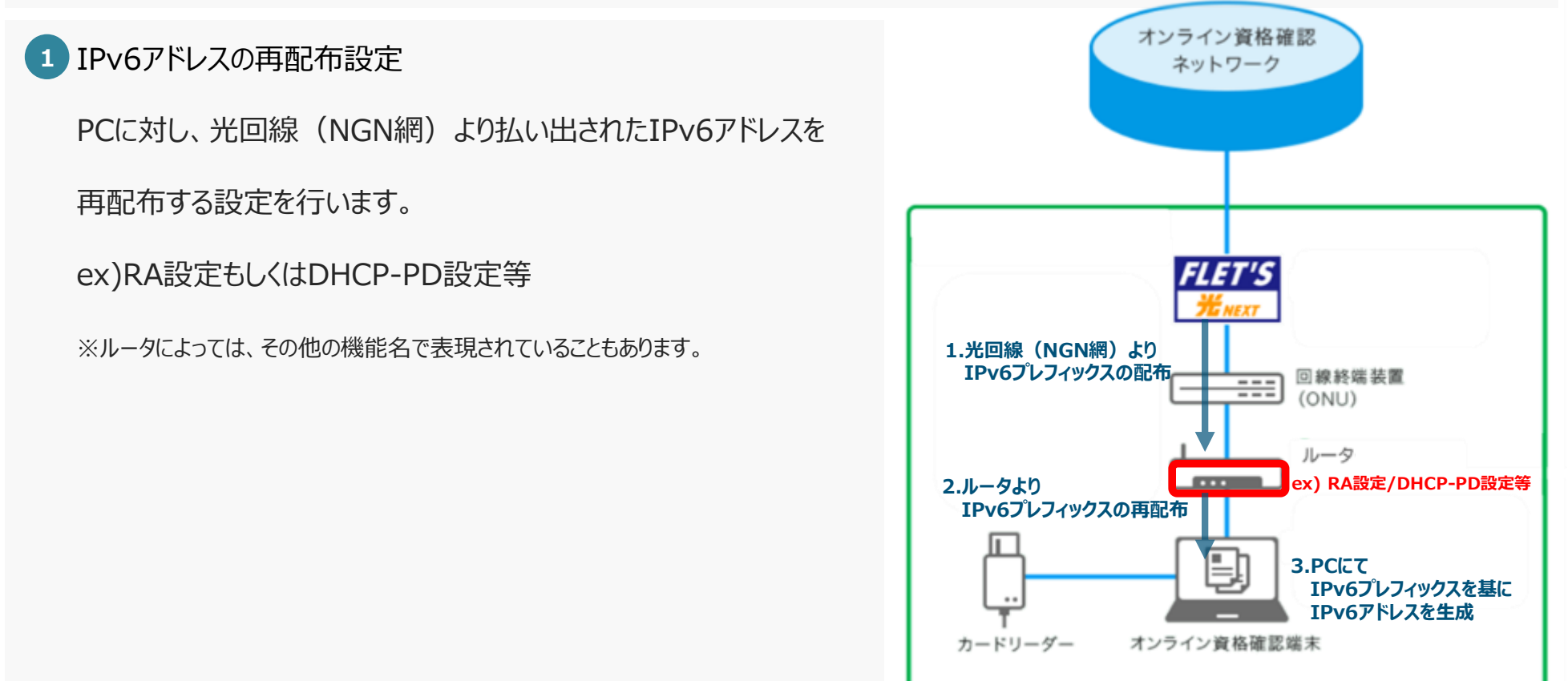

### **2-1** ルータ設定(接続先DNS設定)

**手順3** ルータにて、IPv6で接続先DNSサーバーを指定する設定を行います。

### IPv6での接続先DNS設定 **2**

ドメイン毎に、接続先のDNS指定を行います。 ※例:「ローカルドメイン問合せテーブル」等を利用して設定します。 設定方法については、ご利用いただくルータの取扱説明書をご確認ください。 a. 光回線 (NGN) のDNSサーバーを設定 <NTT東日本エリアの場合> ドメイン名:flets-east.jp 優先DNSサーバー 2404:1a8:7f01:a::3 代替DNSサーバー 2404:1a8:7f01:b::3 <NTT西日本エリアの場合> ドメイン名:flets-west.jp 優先DNSサーバー 2001:a7ff:5f01::a 代替DNSサーバー 2001:a7ff:5f01:1::a b.以下の6つのドメインに対しそれぞれ、オンライン資格確認NW基盤のDNSサーバーを設定 ドメイン名:onshikaku.org / lineauth.mnw / base.oqs-pdl.org managedpki.ne.jp / cybertrust.ne.jp / secomtrust.net <NTT東日本エリアの場合> 優先DNSサーバー 2404:01A8:F583:0D00::53:1 代替DNSサーバー 2404:01A8:F583:0D00::53:2 <NTT西日本エリアの場合> 優先DNSサーバー 2001:a7ff:f014:d00::53:1 代替DNSサーバー 2001:a7ff:f014:d00::53:2 ドメインは今後追加となる可能性もあります。ドメイン追加時や構成変更時等にルータの設 定変更対応が困難な場合は、ルータ側で接続先DNSを設定せず、オンライン資格確認端

末側に設定することも可能です。設定方法は、P9記載の「参考」をご確認ください。

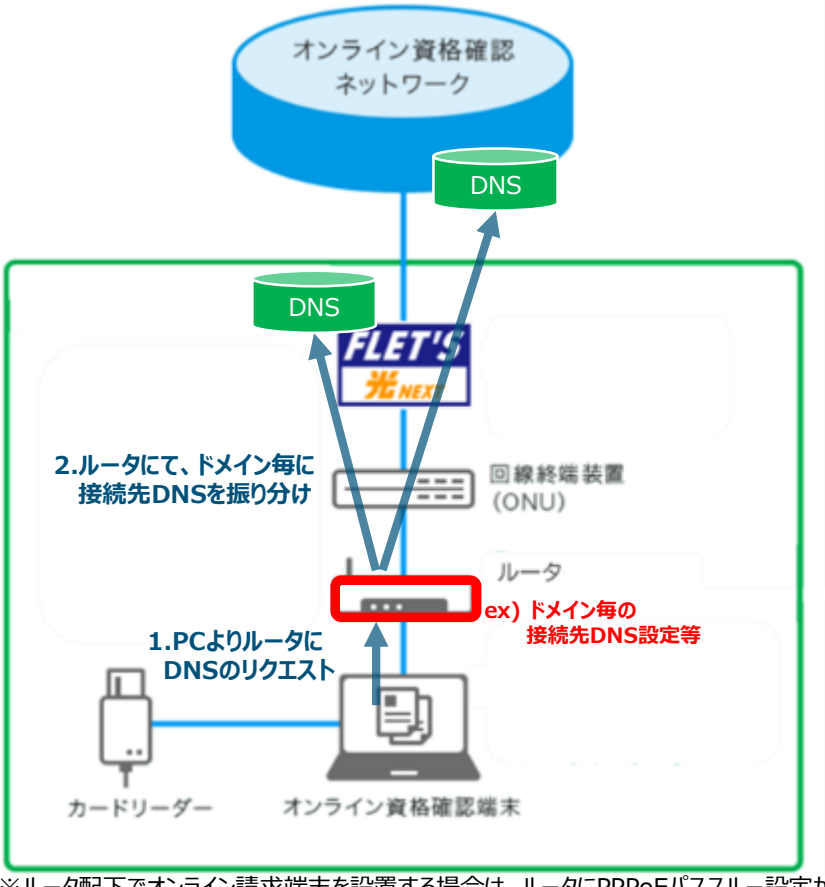

※ルータ配下でオンライン請求端末を設置する場合は、ルータにPPPoEパススルー設定が 必要となります。

**注意**

### **2-1** オンライン資格確認端末のIP設定(IPv6)

```
ご利用中の端末にて、IPv6設定を行います。
    端末設定により、IPv6をONにする設定を行います。
手順4
```
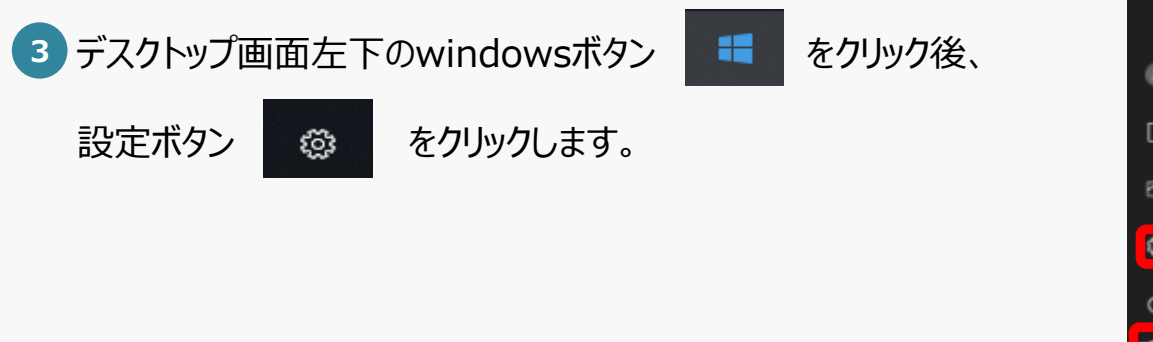

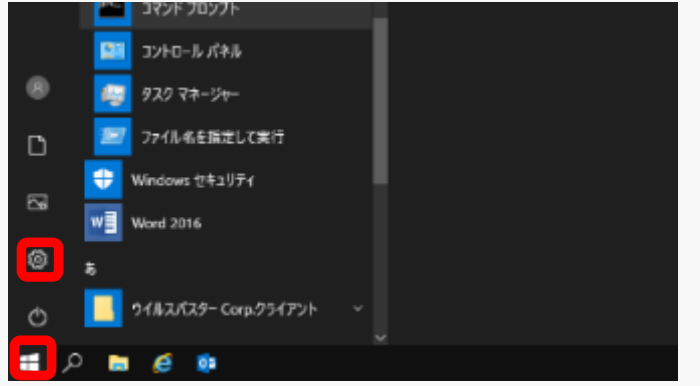

windows設定画面の「ネットワークとインターネット」をクリックします。 **4**

![](_page_10_Picture_6.jpeg)

### **2-1** オンライン資格確認端末のIP設定(IPv6)

ご利用中の端末にて、IPv6設定を行います。 端末設定により、IPv6をONにする設定を行います。 **手順4**

![](_page_11_Picture_3.jpeg)

「状態」をクリック後、「アダプターのオプションを変更する」をクリックします。

![](_page_11_Picture_5.jpeg)

**6** 該当するイーサネットを右クリックし「プロパティ」をクリックします。

※ ■ + John-byOth + キボッー02インターキボ + キボッー0話後 + でのそれの クチバイスを使用しても - この事のもの数々な - この事がの名前を定めする - この事のの状況を取得する - この事ののの定を定める  $\begin{picture}(180,10) \put(0,0){\line(1,0){10}} \put(10,0){\line(1,0){10}} \put(10,0){\line(1,0){10}} \put(10,0){\line(1,0){10}} \put(10,0){\line(1,0){10}} \put(10,0){\line(1,0){10}} \put(10,0){\line(1,0){10}} \put(10,0){\line(1,0){10}} \put(10,0){\line(1,0){10}} \put(10,0){\line(1,0){10}} \put(10,0){\line(1,0){10}} \put(10,0){\line($  $\sum_{\mathbf{X}} \frac{1}{\sqrt{2}} \cdot \frac{1}{\sqrt{2}} \cdot \frac{1}{\sqrt$ **SHIP** Insulation **B 元光(45)** 667503 een,

> **B** 70500000 ショートカットの作成12 **RD** Addition B 文档の必要1V **BUT AUGUST**

### **2-1** オンライン資格確認端末のIP設定(IPv6)

ご利用中の端末にて、IPv6設定を行います。 端末設定により、IPv6をONにする設定を行います。 **手順4**

**7** 「インターネットプロトコルバージョン6(TCP/IPv6)」にチェックをいれます。

![](_page_12_Picture_4.jpeg)

![](_page_12_Picture_93.jpeg)

インターネットプロトコルバージョン6(TCP/IPv6)のプロパティの **8**

画面が開いたら、画面が開いたら、以下の設定を行います。

IPアドレス設定:「IPアドレスを自動的に取得する」にチェックします。

### **2-1 オンライン資格確認端末のDNS設定 (IPv6)**

**手順5**

ご利用中の端末にて、IPv6の接続先DNS設定を行います。 端末設定により、DNS接続先を自動取得する(ルータのDNSサーバー)設定を行います。

![](_page_13_Picture_4.jpeg)

画面が開いたら、以下の設定を行い、「OK」をクリックします。

DNS設定:「DNSサーバーのアドレスを自動的に取得する」にチェックをいれます。

![](_page_13_Picture_71.jpeg)

### **参考** オンライン資格確認端末のDNS設定(IPv6)

ルータにてIPv6の接続先DNSを設定しない場合、ご利用中の端末にて、IPv6の接続先DNS設定を行います。 端末設定により、DNS接続先にオンライン資格確認ネットワーク用のDNSサーバーを設定頂きます。 ※本設定を実施している場合、他の利用用途(インターネット等)での接続ができなくなる場合があります。(利用用途・構成・端末環境等により異なります。) **手順5'**

インターネットプロトコルバージョン6(TCP/IPv6)のプロパティの画面が開いたら、 **9'**

「次のDNSサーバーのアドレスを使う」にチェックをいれ、以下の設定を行い、「OK」をクリックします。

#### **<NTT東日本エリアの場合>**

優先DNSサーバー 2404:01A8:F583:0D00::53:1

代替DNSサーバー 2404:01A8:F583:0D00::53:2

#### **<NTT西日本エリアの場合>**

優先DNSサーバー 2001:a7ff:f014:d00::53:1

代替DNSサーバー 2001:a7ff:f014:d00::53:2

上記のアドレスを右図の優先/代替DNSサーバーに設定します。

![](_page_14_Picture_131.jpeg)

### **2-1** オンライン資格確認端末の設定確認方法(IPv6)

ご利用中の端末にて、IPv6設定が出来ていることを確認します。 確認ポイント: IPv6アドレスがオンライン資格確認端末に払い出されていること (端末IPアドレス/DNS接続先アドレス) **手順6**

10 デスクトップ画面左下のwindowsボタン ┃ <del>Ⅱ</del> ┃ をクリック後、

Windowsシステムツール内の「コマンドプロント」をクリックします。

![](_page_15_Picture_5.jpeg)

**11** コマンドプロンプトの画面が表示されましたら、コマンドで"ipconfig /all"を投入後、Enterを押下します。

■ 選択管理者: コマンドプロンプト

icrosoft Windows [Version 10.0.17763.1339]<br>c) 2018 Microsoft Corporation. All rights reserved.

:¥Users¥Administrator<mark>ipconfig/all</mark>

### **2-1** オンライン資格確認端末の設定確認方法(IPv6)

ご利用中の端末にて、IPv6設定が出来ていることを確認します。 確認ポイント: IPv6アドレスがオンライン資格確認端末に払い出されていること (端末IPアドレス/DNS接続先アドレス) **手順6**

**12** IPv6アドレスの確認 IPv6アドレスは、3つ払い出されます。 ※回線により払い出されるアドレスは異なります。

> 1. IPv6アドレス 2. 一時IPv6アドレス 3. リンクローカルIPv6アドレス

**13** DNSサーバーの確認

XXXX:XXX:XXXX:XXX::X ※ルータのアドレスとなります。

![](_page_16_Picture_146.jpeg)

参考.ご利用中の端末にて、IPv6の接続先DNS設定をした場合は、以下となります。 **<NTT東日本エリアの場合の例> <NTT西日本エリアの場合の例>** 2404:1a8:f583:d00::53:1 2001:a7ff:f014:d00::53:1

2404:1a8:f583:d00::53:2 2001:a7ff:f014:d00::53:2

### **2-1** ネットワーク疎通確認方法(名前解決可否の確認)

**手順7**

ご利用中の端末にて、オンライン資格確認システムへのネットワーク疎通が出来ていることを確認します。 確認ポイント:コマンドプロンプトより、nslookupコマンドで名前解決ができていることを確認します。

### コマンドプロンプトより、コマンドで以下を **14** 投入後、Enterを押下します。

各サービスのIPv6アドレスがAddressに記載されているか 確認します。

<NTT東日本エリアの場合>

- >nslookup www.lineauth.mnw
- >nslookup assv.asc.flets-east.jp
- >nslookup hweb.oqs.onshikaku.org
- >nslookup crldownload.obn.managedpki.ne.jp
- >nslookup pweb.base.oqs-pdl.org
- ※右は、参考になります。IPv6アドレスは状況により 変更となる可能性があります。 ※proxy.base.oqs-pdl.orgの閉塞期間中は、 疎通できない場合がありますので、 pweb.base.oqs-pdl.orgにてご確認ください。

![](_page_17_Picture_148.jpeg)

ール等のネットワーク機器でアクセス制御設定を行っ **シブDNS機能等を有効にしている場合には、名前** 解決ができないことがあります。**TCPで名前解決可能な設定か(TCP ていないか)** ご確認ください。設定方法についてはご へお問い合わせください。

la:ebff:fede:166f

### **2-1**

**手順7**

ご利用中の端末にて、オンライン資格確認システムへのネットワーク疎通が出来ていることを確認します。 確認ポイント:コマンドプロンプトより、nslookupコマンドで名前解決ができていることを確認します。

#### <NTT西日本エリアの場合>

>nslookup www.lineauth.mnw

>nslookup assv.asc.flets-west.jp

- >nslookup hweb.oqs.onshikaku.org
- >nslookup crldownload.obn.managedpki.ne.jp

>nslookup pweb.base.oqs-pdl.org

※右は、参考になります。IPv6アドレスは状況により 変更となる可能性があります。 ※proxy.base.oqs-pdl.orgの閉塞期間中は、 疎通できない場合がありますので、 pweb.base.oqs-pdl.orgにてご確認ください。

![](_page_18_Picture_127.jpeg)

等のネットワーク機器でアクセス制御設定を行っ DNS機能等を有効にしている場合には、名前 解決ができないことがあります。**TCPで名前解決可能な設定か(TCP はいか)** ご確認ください。設定方法についてはご 利用のルータメーカへお問い合わせください。

pdl.org  $:53:1$ 

3-1.回線認証接続

### **3-1** 回線認証接続

![](_page_19_Picture_3.jpeg)

作業前に、オンライン資格確認接続用の「証明書」をインストール後、本手順を実施願います。 インストールしていない場合、下記手順1-②の際、「接続がプライベートではありません」というエラーメッセージが表示されるため、 証明書をインストールの上、回線認証を実施願います。 尚、証明書をインストールせず、手順1-②を実施することも可能です。その場合の手順は、P20記載の「4.FAQ」Q8をご確認ください。

**手順1** 指定ブラウザにて、回線認証サイトに接続します。

![](_page_19_Picture_6.jpeg)

ブラウザの検索ボックスに以下のURLを入力後、 **2**

接続先URL: https://www.lineauth.mnw

右の画面が表示されるか確認します。

![](_page_19_Picture_10.jpeg)

![](_page_19_Picture_11.jpeg)

![](_page_19_Picture_12.jpeg)

#### 3.回線認証接続時の流れ

3-1.回線認証接続

### **3-1** 回線認証接続

**手順1** 指定ブラウザにて、回線認証サイトに接続する

![](_page_20_Picture_4.jpeg)

以下、接続NGの場合のエラーメッセージ(下記は一例)

- ・ 時間を置いて再度試してください
- ・ 回線認証に失敗しました

![](_page_20_Picture_8.jpeg)

### **3-2** オンライン資格確認接続

指定ブラウザにて、オンライン資格確認システムの本番環境と、接続検証環境に接続する ※アカウントは、環境によって使用するIDが異なります。 **手順1**

1 指定ブラウザ (Microsoft Edge) を起動します

ブラウザの検索ボックスに、オンライン資格確認システムの本番環境又は **2** 接続検証環境のURLを入力後、

本番環境URL : https://hweb.oqs.onshikaku.org/web/

接続検証環境URL:https://hweb.oqs-st.onshikaku.org/web/

右の画面が表示されます。ID/パスワードを投入しログインをクリックします。

ログインが完了すると、右の画面が表示されます。 **3**

こちらで、接続設定は完了となります。 お疲れさまでした。

ご利用開始後、回線の工事や故障発生時に、工事・故障情報等を確認いただけるサイトをご用意 しております。詳細は「4.FAQ」Q20をご確認ください。

![](_page_21_Picture_11.jpeg)

![](_page_21_Picture_12.jpeg)

### **<sup>Q</sup> 1 ひかり電話利用中の回線での構成において、接続後数分後に接続不可となった。 どのようにしたらよいか。**

**<sup>A</sup>** 今回設置するルータのIPv6再配布方法をご確認ください。 RA設定ではなく、DHCP-PD設定が必要なケースがございます。

### **<sup>Q</sup> 2 pingにて、NW疎通確認がNGとなった。**

**A** センター側でping通信は通さない設定となっております。nslookupでの名前解決確認や、web通信を実施しNW疎通の確認を お願いします。

### **<sup>Q</sup> 3 接続ができない。**

**A** ①DNSの設定に誤りがある可能性が高いです。今一度、DNS設定をご確認ください。 ②回線サービスが対応のものであるかご確認ください。(接続ガイドの、接続対象回線もしくは注意事項をご確認ください。)

#### **※回線認証サイトに接続できない場合の切り分け方法は、P29をご確認ください。**

### **<sup>Q</sup> 4 「IP-VPN接続方式(フレッツ光による接続)」のIPv6通信において、オンライン資格確認ネットワークへの 接続時に、PPPoEセッションは使用するか。**

**A** オンライン資格確認における接続はIPv6(IPoE)での接続となるため、PPPoEセッションは使用しません。

### **<sup>Q</sup> 5 お客さまID(回線ID)とは。**

**A** お客さまIDとは、フレッツ・アクセスサービス(回線認証通知サービスの対象回線であるフレッツ 光ネクスト)のご契約時に 払い出される、半角英字上位3桁が『CAF』+数字10桁または半角英字上位3桁が『COP』+数字8桁の組み合わせからなる、 お客さま固有のIDです。

西日本の場合、半角英字上位3桁が『CAF』+数字10桁の組み合わせとなります。

C A F\*\*\*\*\*\*\*\*\*\* C O P \*\*\*\*\*\*\*\* ※『CAF』『COP』は、半角**大文字**英字です。 申請時にはご注意ください。

#### **<sup>Q</sup> 6 フレッツ・v6オプションの契約有無を確認するにはどのようにしたらよいか。**

お客さまID(回線ID)をご用意の上、下記までお問合せください。 契約がない場合、下記窓口にてお申し込みいただくことも可能です。 下記窓口へお申し込みいただく場合、工事費(税抜2,000円)が必要となります。 新規回線開通と同時にお申し込みの場合、「サービス情報サイト」からお客さまご自身でお申し込みの場合はフレッツ・v6オプションの工事費は 無料です。

<NTT東日本/NTT西日本(フレッツ光の契約情報の確認窓口)>

ご連絡先 **0120-116-116**(受付時間:午前9時~午後5<sup>時</sup> 年末年始を除く)

### **<sup>Q</sup> 7 フレッツ・v6オプションの申し込み方法は。**

**A** NTT東日本/NTT西日本(フレッツ光の契約情報の確認窓口)等へ「お電話」にてお申し込みいただくか、「サービス情報サイト」の「サービス 申込受付ページ(WSO)」からお客さまご自身でお申し込みいただけます。 NTT東日本/NTT西日本(フレッツ光の契約情報の確認窓口)等へお申し込みの場合、工事費(税抜2,000円)が必要となります。 新規回線開通と同時にお申し込みの場合、「サービス情報サイト」からお客さまご自身でお申し込みの場合はフレッツ・v6オプションの工事費は 無料です。

詳しくは、下記サイトをご確認の上、お申し込みください。

<東日本エリアの場合>

[フレッツ・v6オプションについて]

<https://flets.com/v6option/flow.html>

[サービス情報サイトについて] ※接続の際には、「開通のご案内」に記載の「お客さまID」「アクセスキー」が必要です。

[https://flets.com/square/con\\_index.html](https://flets.com/square/con_index.html)

<西日本エリアの場合>

[フレッツ・v6オプションについて]

<https://flets-w.com/opt/v6option/>

[サービス情報サイトについて] ※接続の際には、「お申込み内容のご案内」に記載の「お客さまID」「アクセスキー」が必要です。 [https://flets-w.com/opt/v6option/pdf/v6option\\_user\\_manual.pdf](https://flets-w.com/opt/v6option/pdf/v6option_user_manual.pdf)

![](_page_25_Picture_1.jpeg)

### **<sup>Q</sup> 9 回線認証サイト接続後、「回線情報通知処理を中断しました」と表示されたがどのように対処したらよいか。**

**A** 接続対象外の回線から接続した場合に表示されます。 P1手順1に記載されている接続可能な回線をご用意の上、お客さまID (回線ID) の再申請をお願いいたします。 その後、再度回線認証サイトにアクセスの上、回線認証を実施してください。

「画面表示イメージ」 回線情報通知処理を中断しました 回線情報通知を実施中にエラーが発生したため、処理を中 断しました。 お手元の操作機器(リモコン等)の「戻る」ボタンを押し て、この画面を閉じていただき、しばらくしてから再度お 試しください。 エラーコード: P11019

## **<sup>Q</sup> 10 回線認証サイト接続後、「希望する」を選択したつもりが**

**「回線認証に失敗しました。認証を行うには通知意思確認画面にて「希望する」を選択してください」と 表示されたがどのように対処したらよいか。**

**A** 当メッセージは通知意思確認画面にて「希望しない」を選択した場合に表示されます。 ブラウザの戻るボタンではなく、再度回線認証サイトにアクセスし、「希望する」を選択した後、回線認証を実施してください。 ※ブラウザの戻るボタンを押下した場合は、「回線認証ポータルサイトからアクセスしてください。」と表示されます。

### **<sup>Q</sup> 11 回線認証サイト接続後、「希望する」を選択したが**

### **「サービス提供者からの応答がありません。」と表示されたがどのように対処したらよいか。**

**A** 「希望する」を選択後、25秒経過しても回線認証処理が正常に行われない場合、当画面が表示されるケースがございます。 その場合、時間をおいて再度回線認証サイトにアクセスし、回線認証を実施してください。 それでも解決されない場合は、申請されたお客さまID(回線ID)とIPv6アドレスをご確認の上、お問合せください。

![](_page_26_Picture_81.jpeg)

### **<sup>Q</sup> 12 回線認証サイト接続後、「希望する」を選択したが、 「回線認証に失敗しました。」と表示された。どのように対処したらよいか。 A** 申請されたお客さまID(回線ID)が回線認証時に照合するデータベースに登録されていない可能性、もしくは、申請された

お客さまID(回線ID)と異なる回線でアクセスされた可能性がございます。 申請されたお客さまID(回線ID)とIPv6アドレス、アクセス日時をご確認の上、お問合せください。

### **<sup>Q</sup> 13 回線認証サイト接続後、「希望する」を選択したが 「システムエラーが発生しました。」と表示されたがどのように対処したらよいか。 A** 回線認証サイトで障害が発生した可能性がありますので、お問合せください。

### **<sup>Q</sup> 14 回線認証サイト接続後、「希望する」を選択したが**

**「回線情報通知を実施中にエラーが発生したため、処理を中断しました。(エラーコード:P11011)」 と表示されたがどのように対処したらよいか。**

回線開通工事直後で回線側の工事完了処理ができていない可能性があります。回線工事のお申し込み先(NTT東日本・NTT西日本または コラボ光の場合は光コラボレーション事業者さま)へ回線工事の完了処理が実施されているか、ご確認ください。 工事完了処理が未実施の場合は工事完了処理を実施するよう依頼してください。

### **<sup>Q</sup> 15 資格確認端末が複数台ある場合、端末ごとに回線認証サイトにアクセスし、認証を行う必要はあるか。**

**A** いいえ、複数台あるうちの1台で回線認証を行えば、他の端末では必要ございません。

### **<sup>Q</sup> 16 回線認証後に、移転や医療機関の統廃合に伴い利用していたお客さまID(回線ID)の変更が 発生したが、どのような手続きが必要か。**

**A** 以下ページを参考に承継に係る申請手続きを実施いただき、申請後に、変更後のお客さまID(回線ID)にて 回線認証サイトにアクセスし回線認証を実施してください。

<承継等の申請手続きについて>

https://www.iryohokenjyoho-portalsite.jp/news/1-2-3-4qaqa-1-2.htmlの「1.財産処分の事例(種類)」

### **<sup>Q</sup> 17 1つの回線を同じ敷地内にある、系列の医療機関・薬局で共用することは可能か。**

**A** はい、可能です。1つの回線を共用して使用する機関をA医療機関、B薬局とした場合、A医療機関で回線認証サイトにアクセスし 回線認証が成功した場合、B薬局で回線認証サイトにアクセスすると「回線認証済みです。」と表示されます。 これは、A医療機関、B薬局で共用している回線に紐づくIPv6アドレス帯で既に回線認証が行われるため、このような挙動を示します。

### **<sup>Q</sup> 18 回線認証にも成功し、オンライン資格確認システムに接続できていたが、 急に接続が出来なくなった。どのように対処したらよいか。**

**A** 再度回線認証システムにアクセスし、「認証済みです。」と表示されることを確認願います。

※「認証済みです。」と表示された場合は、オンライン資格確認ネットワークやオンライン資格確認システム側の影響が考えられるため、 お問合せ願います。

回線認証の「希望する/希望しない」の画面が表示された場合は、「希望する」ボタンを押下後、「回線認証が成功しました。」と表示されることを 確認してください。

※オンライン資格確認システムへ接続(回線認証)開始後にフレッツ・v6オプションを追加、インターネット契約を追加・変更、コラボ光へ変更した 場合や回線移転・故障等によりIPv6アドレスが変更となることがあります。IPv6アドレスの変更に伴い、回線認証の「希望する/希望しない」の 画面が表示される場合があります。当画面が表示されましたら、P14手順1より再度回線認証を実施してください。

![](_page_30_Picture_233.jpeg)

![](_page_30_Picture_234.jpeg)

⇒NTT東日本(フレッツ光の契約情報の確認窓口)宛にご連絡ください。

お問合せ先 **0120-116-116** (受付時間:午前9時~午後5<sup>時</sup> 年末年始を除く)

コラボ光 (※) をご契約中の方は光コラボレーション事業者さまから提供されている開通のご案内書などでご確認いただけます。コラボ光 (※) をご利用の方でお客さまIDが不明な場合は、 光コラボレーション事業者さまへお問合せください。※光コラボレーション事業者が提供するFTTHアクセスサービス

89

#### <西日本エリアの場合>

富山県、石川県、福井県、岐阜県、静岡県、愛知県、三重県、滋賀県、京都府、大阪府、兵庫県、 奈良県、和歌山県、鳥取県、島根県、岡山県、広島県、山口県、徳島県、香川県、愛媛県、高知県、 福岡県、佐賀県、長崎県、熊本県、大分県、宮崎県、鹿児島県、沖縄県

#### ①**「開通のご案内」**を確認

⇒回線のご契約時に契約者さま宛に送付しております「開通のご案内」に、 「お客さまID」の記載がありますのでご確認ください。 ※参考URL: [https://flets-w.com/user/about\\_id/](https://flets-w.com/user/about_id/)

#### ②**ご利用になる回線の回線終端装置(ONU)**を確認

⇒お客さまがご利用中のONU (回線終端装置) に貼付しているシール等に「CAF・・・」 から始まる英数字の記載があるかご確認ください。 ※写真の機種は一例です。色や形状が異なる場合もございます。※回線終端装置 (ONU) には記載がない場合もございます。

(例)

![](_page_31_Picture_8.jpeg)

NTTマーク(O)が付いています。

![](_page_31_Picture_9.jpeg)

#### 側面に貼付されている シール

![](_page_31_Picture_11.jpeg)

![](_page_31_Picture_168.jpeg)

「フ」

<u> Bilim alam adamında</u>

#### 「お申込み内容のご案内」のイメージ

③ ①②の方法で確認できない場合 ⇒NTT西日本(フレッツ光の契約情報の確認窓口)宛にご連絡ください。

お問合せ先 **0120-116-116** (受付時間:午前9時~午後5<sup>時</sup> 年末年始を除く)

コラボ光(※)をご契約中の方は光コラボレーション事業者さまから提供されている開通のご案内書などでご確認いただけます。コラボ光(※)をご利用の方でお客さまIDが不明な場合は、 光コラボレーション事業者さまへお問合せください。※光コラボレーション事業者が提供するFTTHアクセスサービス

### **<sup>Q</sup> 20 フレッツ光の工事・故障情報を確認するには。**

**A** フレッツ光の工事情報を確認することができるサイトをご用意しております。また、工事情報等を事前にメール配信するサービスもご用意しております ので必要に応じてご利用ください。コラボ回線をご利用の場合、コラボレーション事業者さま毎に情報提供方法が異なりますので、光コラボレーション 事業者さまへご確認ください。

#### **<NTT東日本エリアの場合>**

北海道、青森県、岩手県、宮城県、秋田県、山形県、福島県、茨城県、栃木県、群馬県、埼玉県、千葉県、東京都、神奈川県、新潟県、山梨県、長野県

工事・故障情報 <https://flets.com/customer/const.html> 【モバイルの場合】 <https://flets.com/mbl>

工事情報メール配信 ※あらかじめメールアドレスを登録いただくことでメール配信します。 <https://flets.com/info/>

#### **<NTT西日本エリアの場合>**

富山県、石川県、福井県、岐阜県、静岡県、愛知県、三重県、滋賀県、京都府、大阪府、兵庫県、奈良県、和歌山県、鳥取県、島根県、岡山県、広島県、 山口県、徳島県、香川県、愛媛県、高知県、福岡県、佐賀県、長崎県、熊本県、大分県、宮崎県、鹿児島県、沖縄県

工事・故障情報

<http://www.info-construction.ntt-west.co.jp/>

工事・故障情報お知らせメール ※あらかじめメールアドレスを登録いただくことでメール配信します。 <http://www.info-construction.ntt-west.co.jp/info-report/mu010/html/index.html> **A**

### **<sup>Q</sup> 21 本接続ガイドに記載の内容に係る問合せ先は、どちらになるか。**

本接続ガイドに係る不明点について、「4.FAO」を読んでも解決しない場合、以下の解決方法(チャットボット)をご用意しています。 チャットボットで解決しない場合、ネットワークサポートデスクへお問合せください。

![](_page_33_Figure_4.jpeg)

【概要】 チャットボットは、オンライン資格確認や薬剤情報・特定健診情報等閲覧について 24 時間 365 日相談できる問合せ窓口です。自動応答により、知りたい情報を即時に取得することができます。

【操作手順】

医療機関等向けポータルサイトからチャットボットのページにアクセスしてください。チャットに表示される案内に従って 情報を入力・選択することで、知りたい情報が表示されます。

※医療機関等向けポータルサイト URL: https://www.iryohokenjyoho-portalsite.jp/

### **0120-220-571**

日~4日、11日~月末・・・9:00~17:00 休日(土曜、日曜及び祝日)除く 日~7日・・・・・・・・・・・・・・・8:00~21:00 休日(土曜、日曜及び祝日)含む 日~10日・・・・・・・・・・・・・・8:00~24:00 休日(土曜、日曜及び祝日)含む ※ 年末年始(12/29~1/3)を除く

### 4.FAQ 回線認証サイトに接続できない場合の切り分け方法

![](_page_34_Figure_1.jpeg)